# Welcome to your new iMac. We'd like to show you around.

FaceTime HD camera

Dual:

# Let's get started • -- 0 0 0 0 0 0 account for your iMac. slot USB 3

When you start your iMac for the first time, Setup Assistant helps you get It's easy to move files like documents, email, photos, music, and movies going, Just follow a few simple steps to guickly connect to your Wi-Fi to your new iMac from another Mac or a PC. The first time you start your network, transfer your stuff from another Mac or a PC, and create a user new iMac, it walks you through the process step by step. All you have to do is follow the onscreen instructions.

Let's get moving

You can also log in with your Apple ID, which allows you to shop the App Store, iTunes Store, and Apple Online Store, and keep in touch using Messages and FaceTime. And your Apple ID lets you access iCloud, which is automatically set up in apps like Mail, Contacts, and Calendar. If you don't have an Apple ID, creating one in Setup Assistant is easy and free.

# Get to know your desktop

The desktop is where you can find everything and do anything on your iMac. The menu bar at the top has lots of useful information, including the status of your wireless connection. The Dock at the bottom is a handy place to keep the apps you use most. It's also where you can open System Preferences, which lets you customize your desktop and other settings or your iMac. Click the Finder icon to guickly get to all your files and folders.

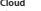

iCloud stores your music, photos, mail, and more. And it wirelessly pushes them to your Mac, iPhone, iPad, iPod touch, and even your PC. All without docking or syncing. So when you buy a song on one device, it's automatically downloaded to all your others. And with Photo Stream, your latest photos appear everywhere you want to see them. To customize your iCloud settings, open the Apple menu, choose System Preferences, and click iCloud. Then sign in with your Apple ID and choose the iCloud features you want to use.

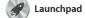

Launchpad is the home for all the group them together in folders, apps on your Mac. Just click the or delete them from your Mac. Launchpad icon in the Dock, and When you download an app from your open windows are replaced by the Mac App Store, it automatically a full-screen display of all your apps. appears in Launchpad. Arrange apps any way you want,

Mission Control

Mission Control gives you a screen apps, and Dashboard, the bird's-eye view of everything running on your Mac. Click the Mission Control icon in the Dock, and your desktop zooms out to display all the open windows in every application, all your full-

home of mini-apps called widgets. Click anything to zoom in on it. Think of Mission Control as the hub of your system—view everything and go anywhere with just a click.

Add desktop spaces

Click the + button to the right of the top

# Hello.

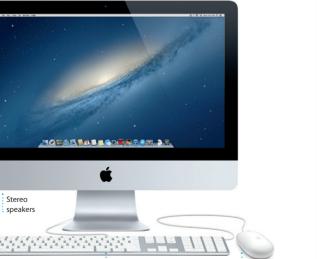

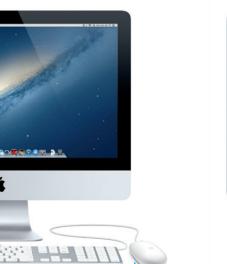

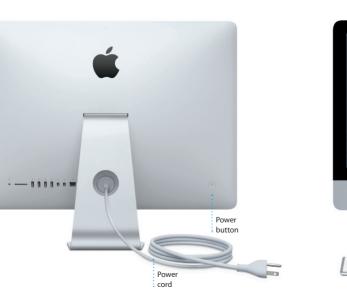

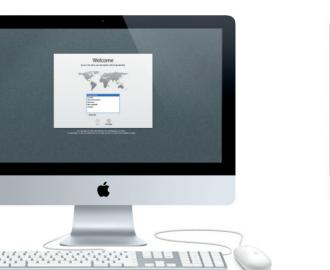

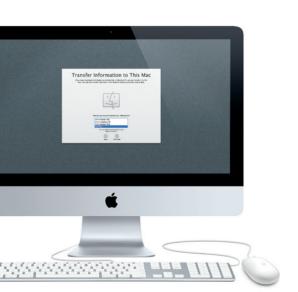

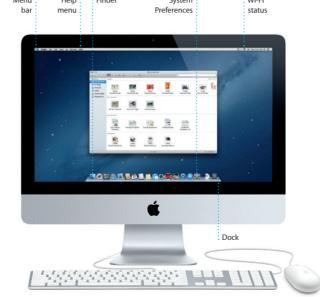

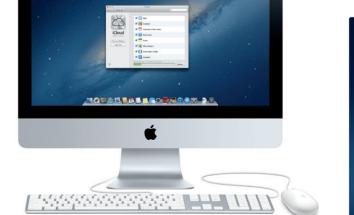

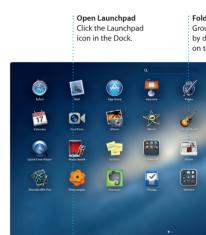

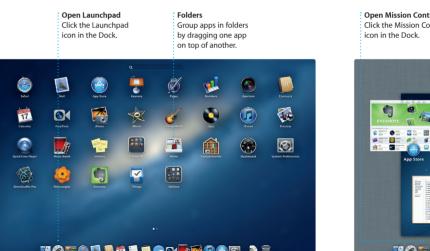

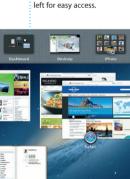

# row to add a new space.

# **Quick Start Guide**

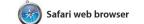

Click the Safari icon in the Dock and surf the web quickly and easily. You can enter both web addresses and search terms in the Smart Search Field to find what you're looking for faster. Scroll up and

on the mouse. Click the Share button to tweet web pages, post them to Facebook, or share them via Mail or Messages.

down web pages using one finger

Mail

Mail lets you manage all your email accounts from a single, ad-free inbox, even when you're not connected to the Internet. It works with most email standardsincluding POP3 and IMAP—and

popular email services like Gmail Assistant will help you get started. iTunes

Yahoo! Mail, and AOL Mail, You can also use Mail with the free me.com email account you get with iCloud. The first time you open Mail, Setup

play your digital music and videos on your Mac. And you can shop in the iTunes Store for new music. iPod touch

iTunes is also where you'll find the App Store for iPad, iPhone, and

17 Calendar

window or choose to see only the

calendars you want. Create and

Keep track of your busy schedule with Calendar. You can create separate calendars—one for home. another for school, a third for work. See all your calendars in a single

Messages . send invitations using contact ir

Just log in with your Apple ID, and from the Contacts app, then see you can send unlimited messages who has responded. Use iCloud to update calendars on all you more to your friends on a Mac. iPad. devices automatically or share iPhone, or iPod touch. With iCloud, calendars with other iCloud users you can start a conversation on one

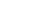

Messages window.

iPhoto is the best way to organize. device and pick it up on another. And if you want to talk to someone browse, edit, and share your photos face to face, you can start a video call\* just by clicking the FaceTime photo library by Faces, Places, and Events. To send photos by email icon in the top-right corner of the or publish them to Facebook, just

iPhoto

select the photo and click Share in the bottom right of your screen Or click Create to turn your favorit shots into photo books, calendars

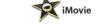

iMovie puts all your video clip in one place and gives you the iMovie lets you import video from editing tools and special effects most popular digital video cameras you need to quickly turn them your iPhone, iPad, or iPod touch into something memorable. You or the FaceTime HD camera on can make great-looking movies vour Mac. or even Hollywood-style movie

Mac App Store The Mac App Store is the best way trailers with just a few clicks. And

for your personal use and even to find and download thousands of apps for your Mac, from games and social networking to productivity apps and more. New apps install in one step to Launchpad. You can install apps on every Mac authorized its icon in the Dock.

download them again. The Mac Learn more App Store lets you know when app You can find more information, watch demos, and learn even more about and OS X updates are available, so iMac features at www.apple.com/imac. you always have the latest versions Open the Mac App Store by clicking

An important note

You can often find answers to your questions, as well as instructions and troubleshooting information, in Help Center, Click the Finder icon, click Help in the menu bar, and choose Help Center

## OS X Utilities

If you have a problem with your Mac, OS X Utilities can help you repair your computer's hard drive, restore your software and data from a Time Machine backup, or erase your hard drive and reinstall OS X and Apple applications. You can also use Safari to get online help. If your Mac detects a problem, it opens OS X Utilities automatically. Or you can open it manually by restarting your computer while holding down the Command and R keys.

Please read this document and the safety information in the Important Product Information Guide carefully before you first use your computer.

Your iMac comes with 90 days of technical support and one year of hardware repair warranty coverage at an Apple Retail Store or an Apple Authorized Service Provider, Visit w mac for technical support Or call Australia: (61) 1-300-321-456; New Zealand: 00800-7666-7666 Singapore: 800-186-1087 or (65) 6835-1812; Hong Kong: (852) 2112-0099 Malaysia: 1-800 803-638.

www.apple.com/support/countr

Not all features are available in all areas.

TM and © 2013 Apple Inc. All rights reserved. Designed by Apple in California. Printed in XXXX.

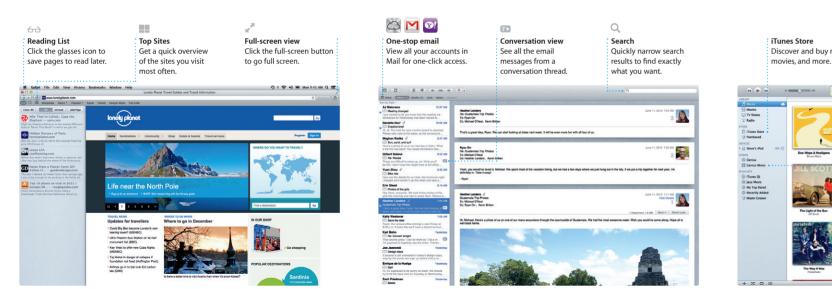

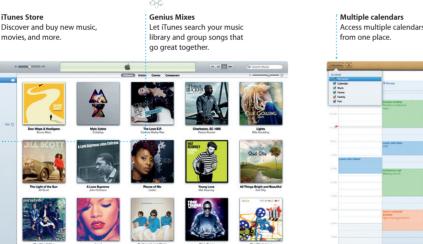

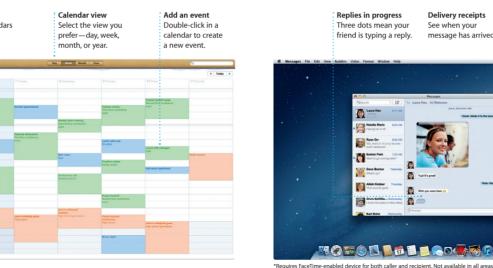

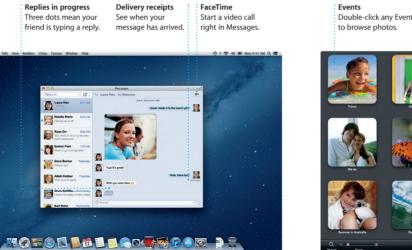

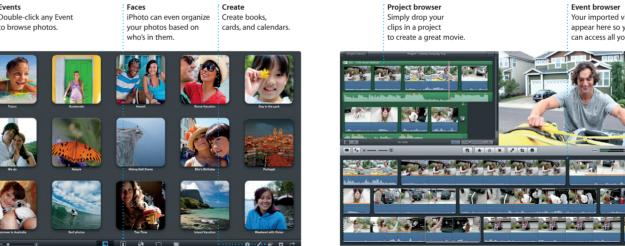

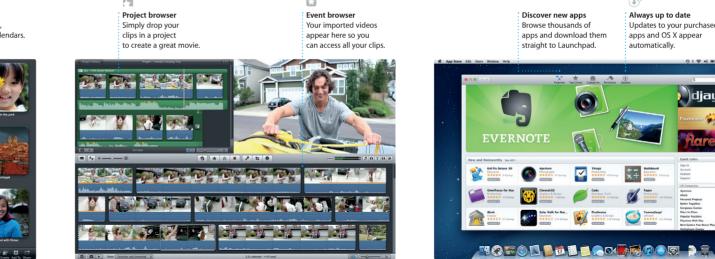

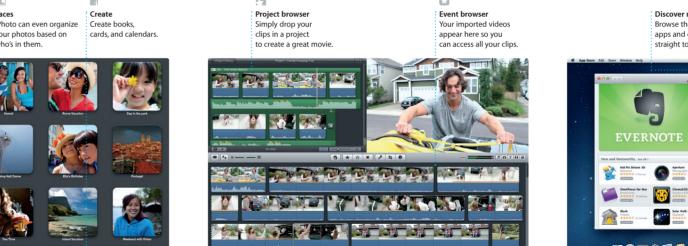

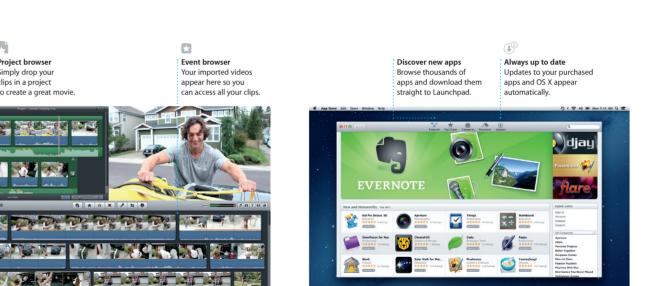